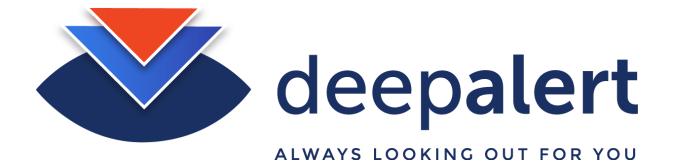

## Hikvision - Setting up cameras & accessing camera sub streams

The following article describes how to connect the DeepAlert Hub to a Hikvision camera substream. It also outlines the steps for setting up the physical camera sub-streams and NTP.

The connection string for a typical Hikvision camera is as follows (connect to sub-stream):

rtsp://admin:admin@192.168.1.189:554/streaming/channels/102

Other Hikvision RTSP can also be found using the following link:

# Step-by-step guide

#### Log in to the local DeepAlert Hub console either from:

- The DeepAlert Wireless access point or
- From the DeepAlert operator console

E.g. - http://<IP Address>

### **Select "Configure Cameras" and complete the following details:**

- Set the "IP Address" of the camera e.g. 192.168.1.111
- Set the "Human Name" e.g. Megacorp Main Entrance
- Set the "Stream Route" e.g. /streaming/channels/102
- Set the "RSTP Port" e.g. 554
- Set the "RSTP Login" e.g. admin
- Set the "RSTP Password: Please ensure the password consists only of upper or lowercase numbers and numbers (avoid non-alphanumeric characters such as "@")

Click "Add/Update Camera"

| Camera A                                                                            | Add New Camera               |
|-------------------------------------------------------------------------------------|------------------------------|
| Configured as I                                                                     | OH1KIPPIE-a                  |
| Camera Enabl                                                                        | ed                           |
| Configuration will be saved, but camera will only be active if this box is checked. |                              |
|                                                                                     | <b>✓</b>                     |
| IP Address 6                                                                        | e.g. 10.0.0.101              |
| 192.168.1.11                                                                        | 1                            |
| Human Name                                                                          |                              |
| Megacorp - Main Entrance                                                            |                              |
| Stream Route                                                                        | e.g. /streaming/channels/102 |
| /streaming/ch                                                                       | nannels/102                  |
| RTSP Port e.                                                                        | g. 554                       |
| 554                                                                                 |                              |
| RTSP Login                                                                          |                              |
| admin                                                                               |                              |
| RTSP Passwo                                                                         | rd                           |
| ******                                                                              | ***                          |
| Advanced Se                                                                         | ettings                      |
| Remove Came                                                                         | era Configuration            |
| Check box and click Add/Update to delete configuration for this camera              |                              |
|                                                                                     |                              |
| Add/Update (                                                                        | Camera                       |

Select "System Status" click "Restart DeepAlert Service"

## **Process to setup the Hikvision Camera Sub streams:**

- Log in to your Hikvision camera with your username & password
- Select Configuration > Video/Audio
- Click the drop-down on "Stream Type".
- Select "Sub Stream" and ensure the settings are the same as the image below.
- Click "Save"

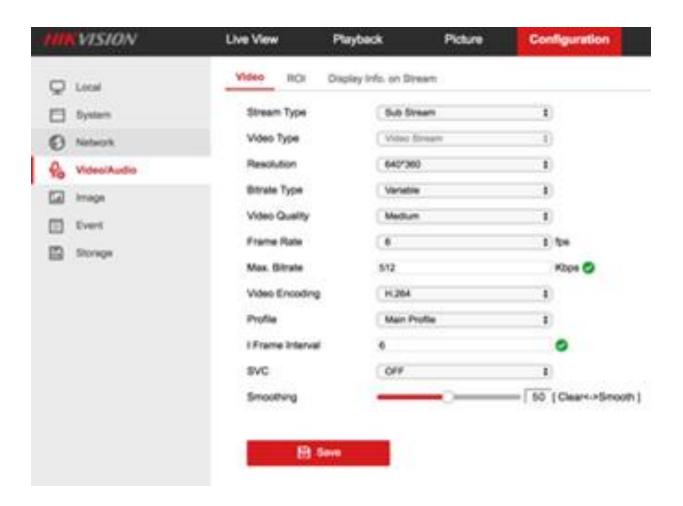

## **Setting Hikvision Camera NTP:**

- Select Configuration > System
- Select the "Time Zone" drop-down and select "(GMT +00:00) Dublin, Edinburgh, London)

- Click the radio button to activate NTP (Network Time Protocol)
- Set "Server Address" to "time.google.com"
- Set "NTP Port" to 123
- Set "Interval to 1440"
- Click "Save"

(Please note, the camera time is generally 2 hours behind Local South African Time (SAST).

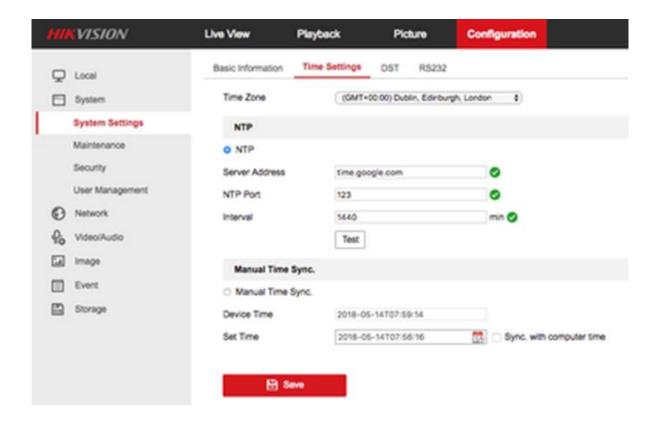